# **PCI Home Quick-Start Guide**

## **www.PCIHome.net**

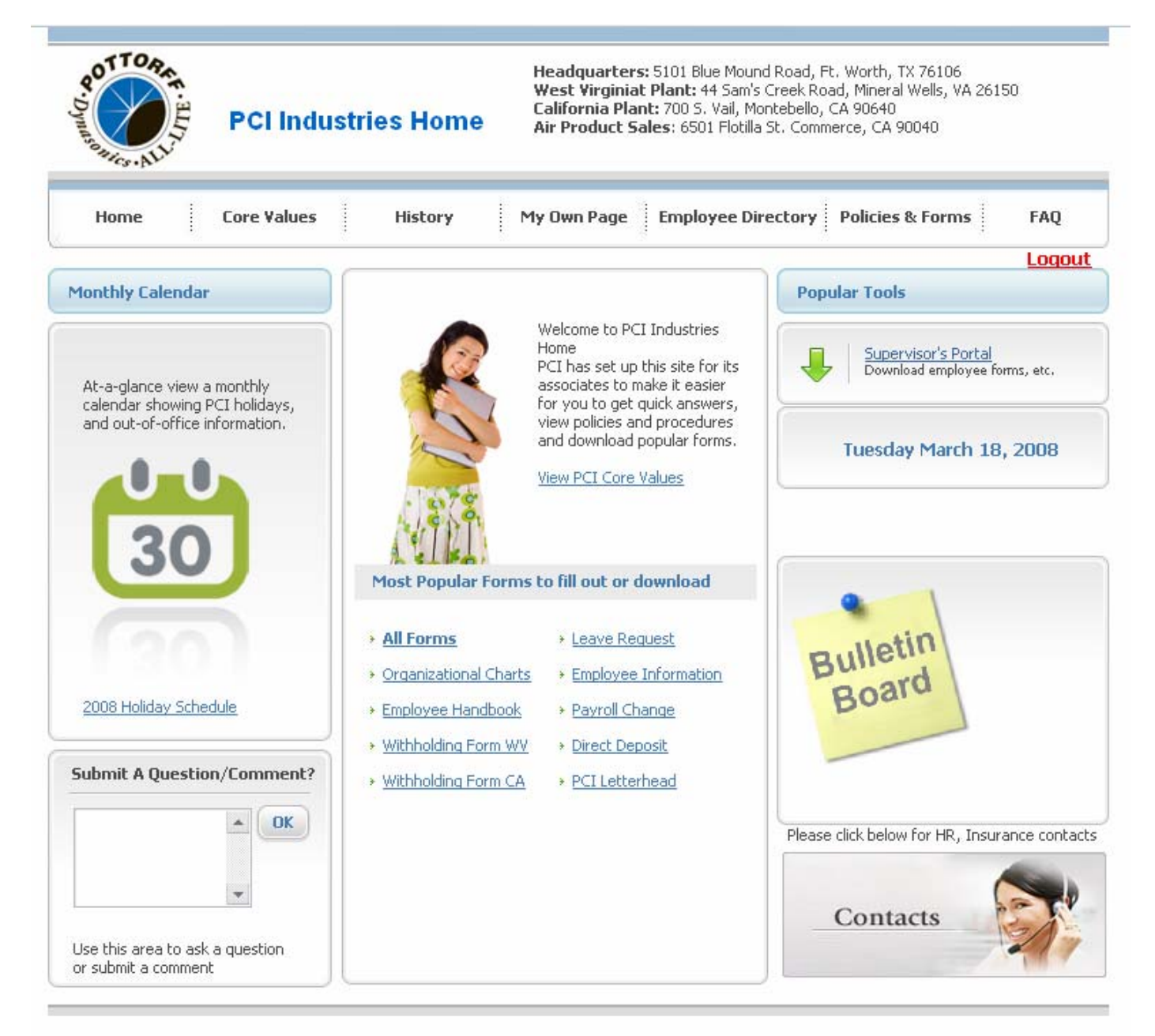

PCI | Pottorff | Dynasonics | All-Lite | C&S | Air Product Sales Copyright @ PCI Industries, Inc, 2007. All Rights Reserved

### **Getting Started in PCI Home**

 PCI Home is a website that is a resource for PCI employees to find Company forms, documents, procedures, phone numbers, important dates, and much more. It is also the source for leave requests, and weekly timesheets for some employees. It has HR related forms, general employee information including an employee directory and org charts, policies and procedures, contact information for insurance providers, the 401k plan, workers compensation, and others, FAQ's for many HR related items, links to useful websites such as the 401k website, Aetna, Kaiser, United Healthcare, etc, an out-of-office calendar, and more.

#### **1. Setting up your ID and Password**

Go to the website at www.PCIHome.net. The first time you use it, you will need to register. The home page will look like this:

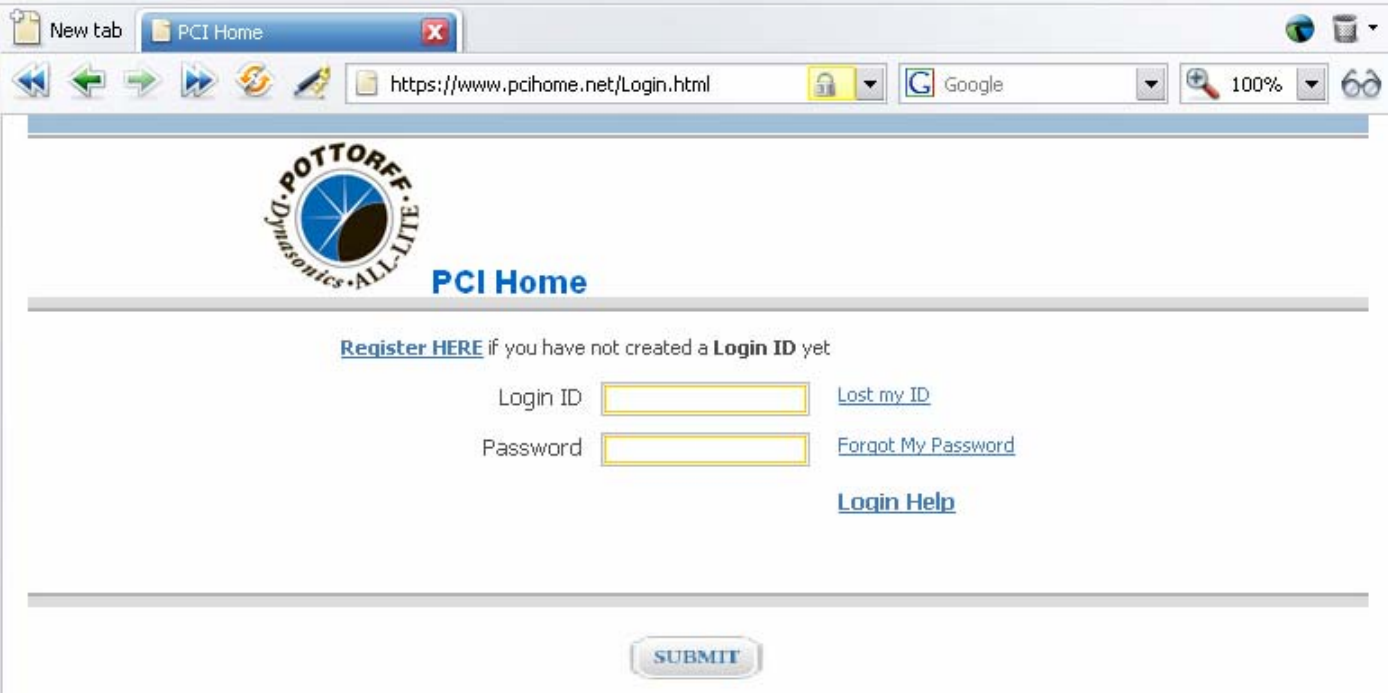

To register, click the link near the bottom of the page as indicated. It will take you to this page:

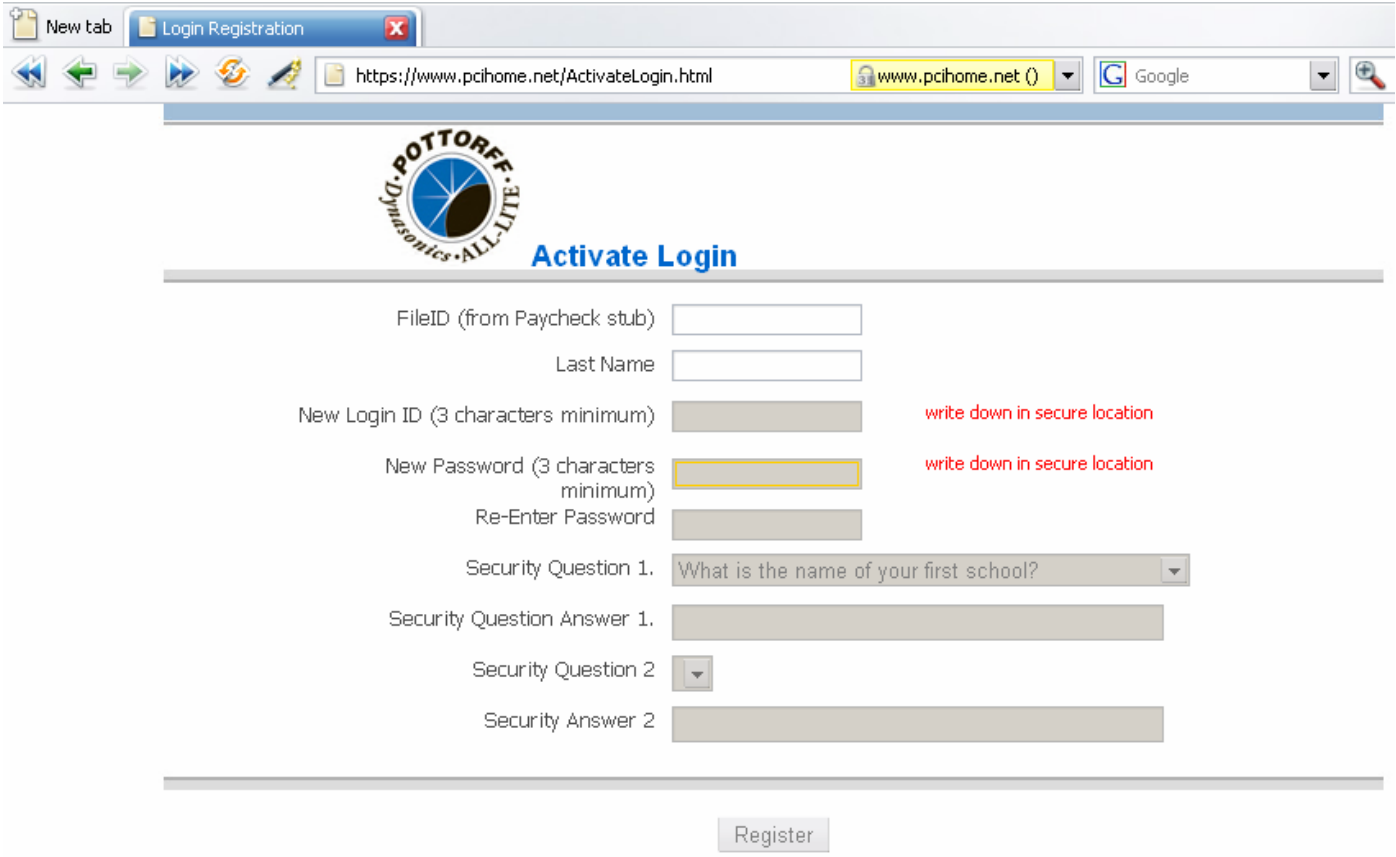

On this page, enter your payroll file ID. If you don't know your file ID, look at your pay stub. It is in the upper left corner. Leave off any leading zeros. Then enter your last name. Then, create a login ID for PCI Home. It must be at least three characters. Then create a password, also at least three characters. Write down your ID and password. You will then be asked two security questions that will be used in the event that you lose your ID or password.

Once you have registered you will be redirected back to the login page. On that page, you must enter your ID and password.

#### **2. Home Page**

After logging in, you will be taken to the Home Page.

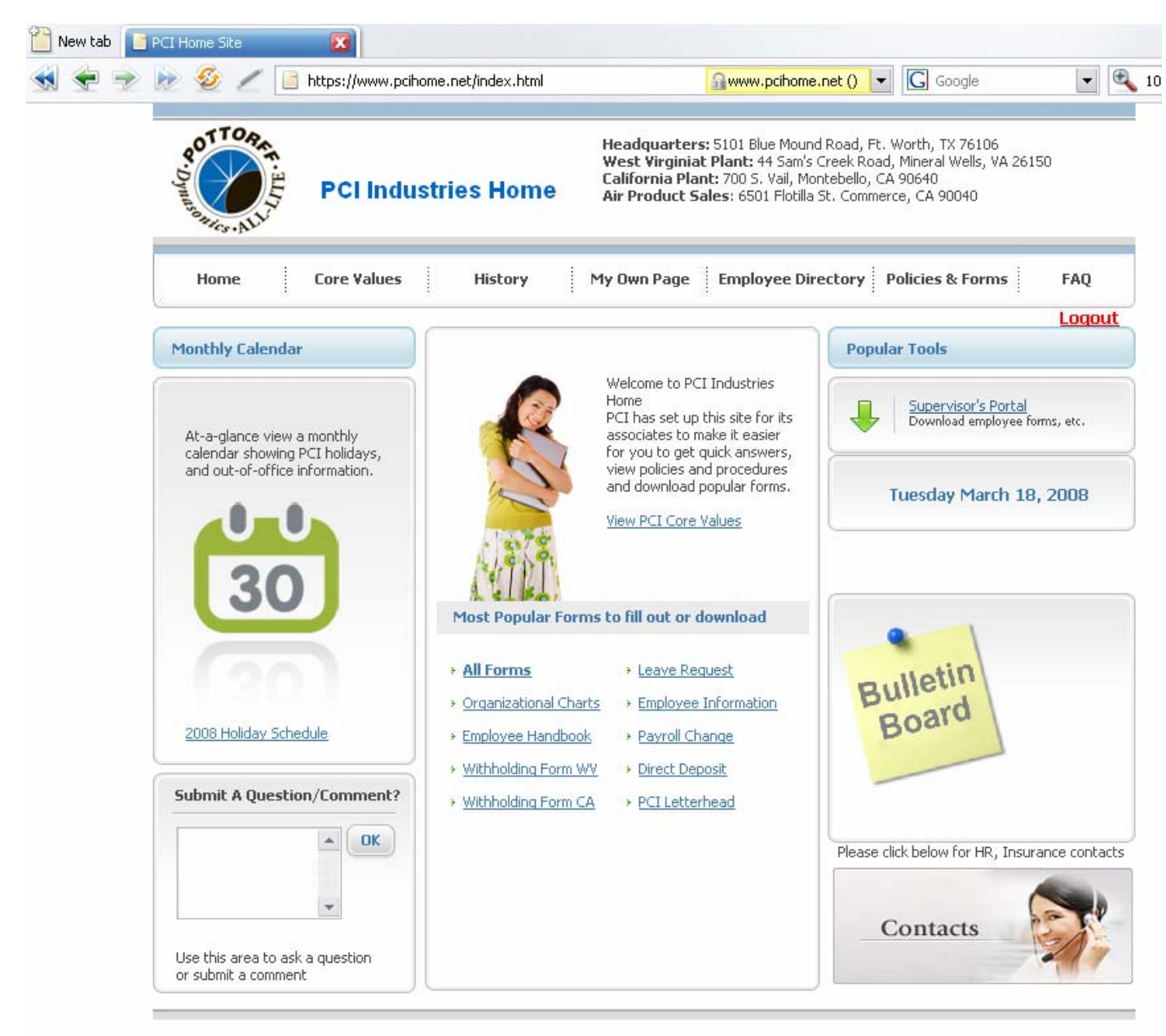

PCI | Pottorff | Dynasonics | All-Lite | C&S | Air Product Sales Copyright @ PCI Industries, Inc, 2007. All Rights Reserved

From the home page you can get to all of the functions of PCI Home. Be sure to navigate to all of the sections to see what is available to you. Be sure to read PCI's Core Values and History if you are not already familiar with these.

#### **3. My Own Page**

My Own Page is your resource page for your employee setup, leave requests, and if applicable, time sheets. Click on the link at the top of the home page for My Own Page.

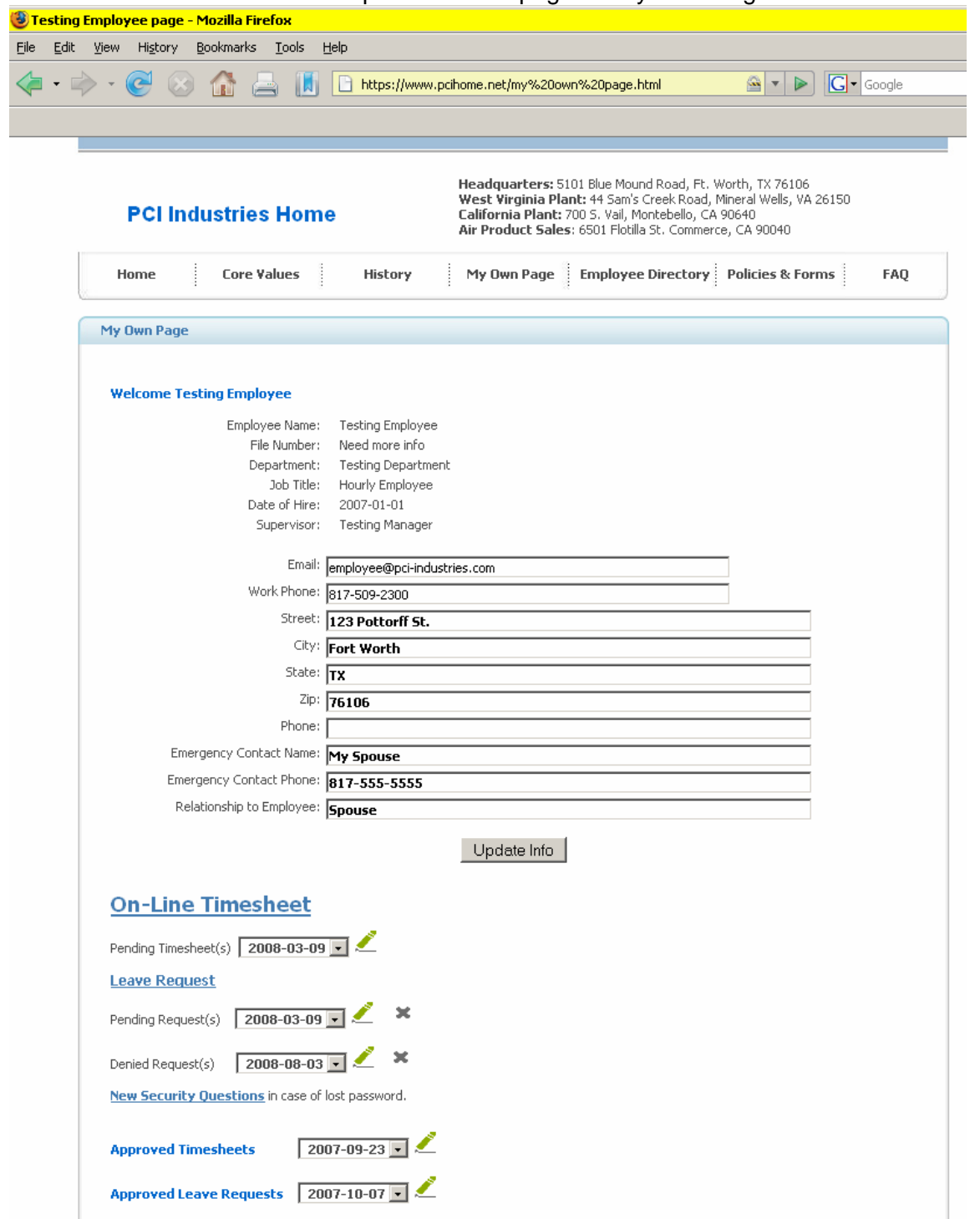

The employee information displayed here is data that is in the HR and Payroll system. Some of these data fields may be edited by you. Those edits will be sent to the HR system for updates.

All employees may request leave from this page. To do that, click the Leave Request link. It will take you to the following page:

#### **4. Leave Request page:**

 $\blacksquare$ 

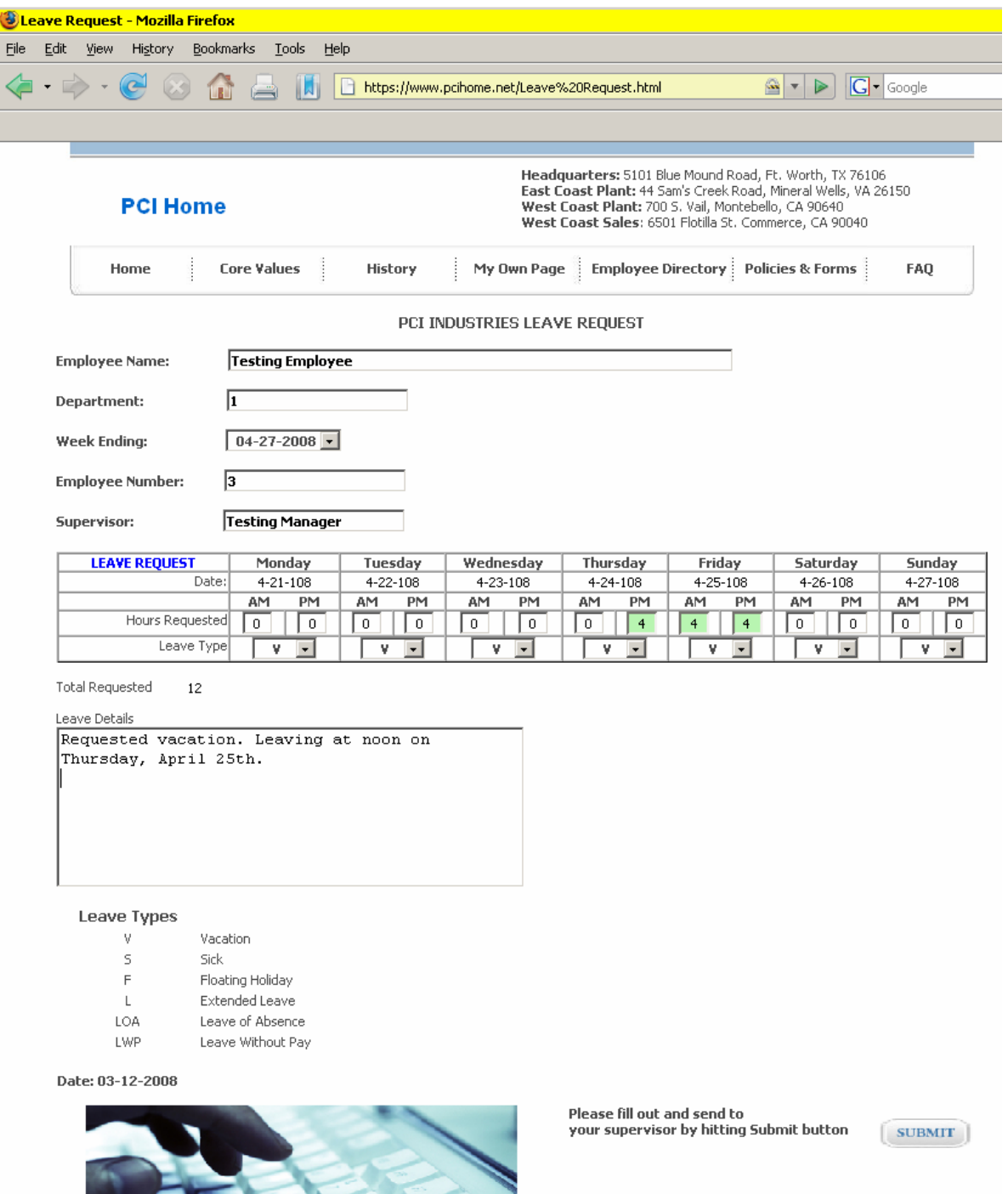

First, select the Week Ending for which you want to take leave. Then complete the daily Hours Requested. You may only request leave in multiples of four hours. Select the Leave Type from the pull down box for each day. Then, if needed or helpful, type a brief note to your supervisor in the Leave Details box.

Review it to make sure you have entered everything completely and accurately, and then click the Submit button. The request will be sent to your supervisor for approval. Your supervisor may approve or deny the request. You will receive an email confirmation either way. If it is denied, a reason or follow up question will be submitted which you may view by viewing the Denied Request from your My Home Page.

#### **5. On-Line Timesheet**

The on-line timesheet is only for non-exempt (hourly) employees who are not using a Lathem electronic time clock to record their hours. That includes non-exempt office employees in Texas and at APS. Employees who are exempt from overtime do not need to complete a timesheet.

To initiate a time sheet, go to My Own Page and click the link for **On-Line Timesheet**. You will then see a blank timesheet as follows:

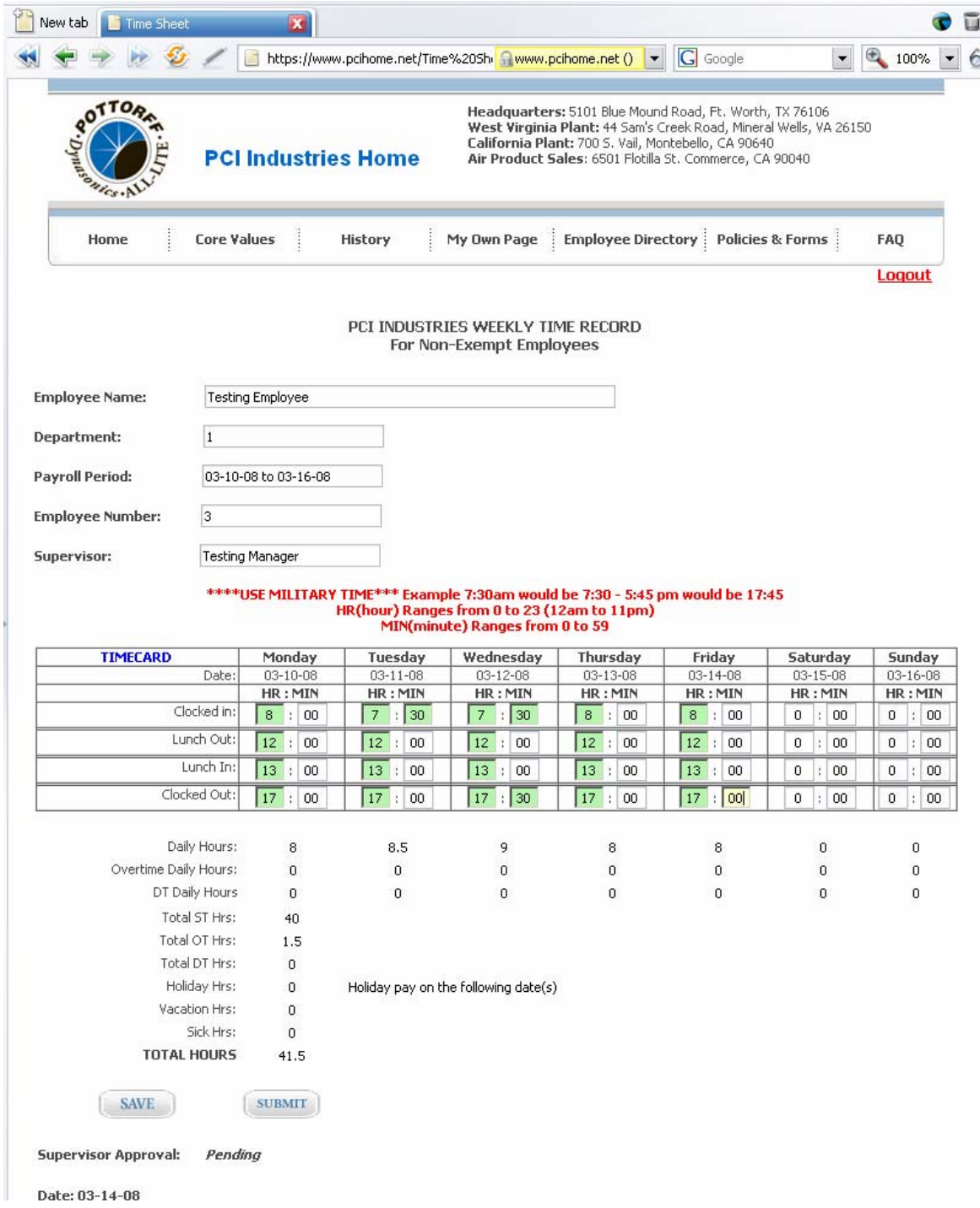

 Fill out the timesheet for each day worked. Use military time as shown in the example. The timesheet will calculate overtime properly according to state laws in your state. When completed, review it for completeness and accuracy, and click Submit. Your supervisor will be notified by email that your timesheet is in their PCI Home awaiting approval. You will be notified when it is approved and the Payroll Department will be sent your timesheet for processing.

#### **6. Supervisor's Portal**

All supervisors have a page that must be used to manage their employees' timesheets and leave requests. From the Home page, click the Supervisor's Portal link in the Popular Tools area.

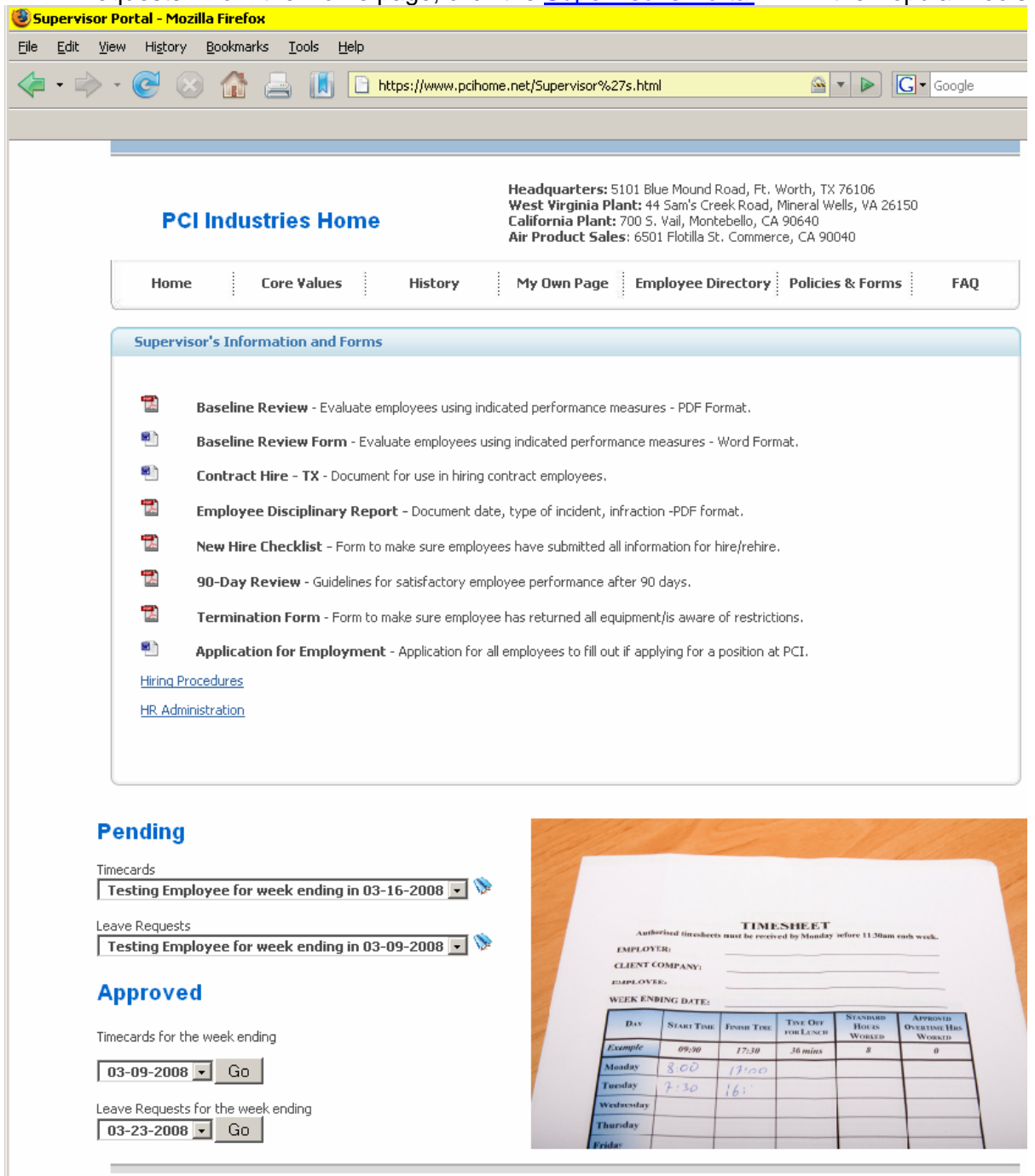

 From this page, you may get several frequently used HR related forms and procedures. Pending timecards and Leave Requests will be available in the bottom section of the page. Select the week ending date from the pull down box and then click the blue tablet icon to the right of the date to open the request. You will see the details of the time sheet or Leave Request and have the option to Approve or Deny the request. If denied, you may type a reason in the space provided, or just go talk with them to clarify and then have them resubmit the request with changes if appropriate. When the request is finally approved, a notice will be sent to the employee to confirm.

#### **7. Policies, Procedures, and Forms**

There are documents with many company policies, procedures and forms on the Policies & Forms page. These are organized by department. You may also find Company organizational charts and the Employee Handbook there. This page will grow as the Company continues to standardize and document procedures.

#### **8. Employee Directory**

Every employee with a phone extension or a Company email address is listed in the employee directory.

#### **9. FAQ**

Answers to frequently asked questions may be found here. With the initial launch of PCI Home, only HR and 401k questions are available, but with time more will be included.

#### **10. Contacts**

Useful insurance, 401k, Workers Compensation, and other HR contacts may be found in the Contacts link on the Home page. Look in the lower right corner for the link. See the smiling lady?